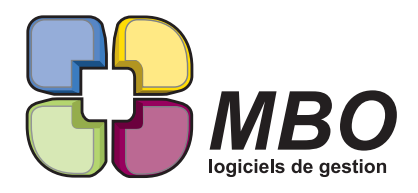

٦

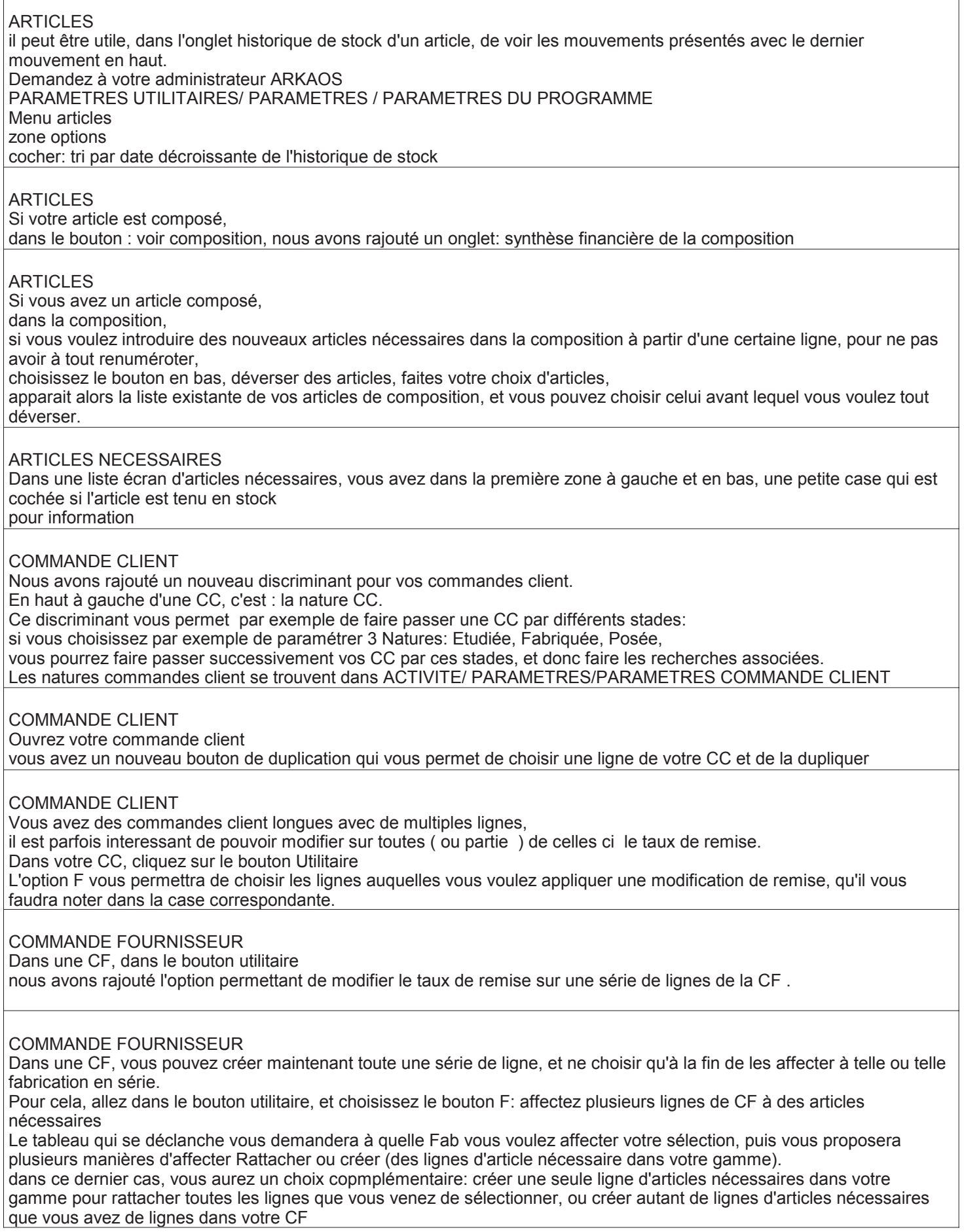

![](_page_1_Picture_0.jpeg)

![](_page_1_Picture_162.jpeg)

Vous pouvez maintenant choisir d'imprimer le mode de réglement et l'échéance prévue en pied de page

![](_page_2_Picture_0.jpeg)

## DEVIS

Dans le cas d'une ligne de devis comportant une quantité nécessitant de travailler sur les temps unitaires, il peut etre utile de saisir les temps unitaires en Heure, alors que traditionnellement, ils le sont en Minutes Quand vous allez dans l'onglet Opération de votre ligne de devis, vous avez deux cases cochées que vous pouvez moduler à votre guise: saisie unitaire par minute ou par heure. les zones refusées deviennent inaccessibles.

## DEVIS

Il peut arriver que vous utilisiez en devis, des articles composés "standards", qui vous permettent de ne rien oublier dans le cas où vous avez des fabrications répétitives, mais dont vous ne renseignez pas , pour partie, ni les temps, ni les montants des articles.

si vous passez ce devis en commande et en fab, ces lignes vont rester, sorte de lignes fantome complètement inutiles. Un nouvel utilitaire DANS le devis, permet de nettoyer toutes ces lignes inutiles:

Bouton Utilitaire au dessus des lignes de devis, ou accès par le menu Utilitaire dans un devis ouvert, Article: Supprimer les lignes sans temps et/ou couts prévus.

## DEVIS

nouveau format impression complémentaire

les commentaires internes du devis ( c'est à dire, les commentaires que l'on peut se noter pour information interne, mais qu'on ne souhaite pas communiquer au client).

Format accessible, soit en liste d'impressions classiques, soit dans le menu impression d'un devis ouvert.

## DEVIS

Si vous utilisez le statut des devis, notemment pour indiquer qu'il est refusé, le système vous interdira de sortir du devis tant que vous n'aurez pas indiqué pour quelle raison ce devis a été refusé.

vous avez un nouvel utilitaire permettant de donner une raison de refus à toute une série de devis, dans la trousse à outils en liste

## EVENEMENTS

Dans votre agenda, si vous sélectionnez un évènement clic droit de souris vous permet de le dupliquer pendant X jours

## EVENEMENTS

Nous avons rajouté une case : A ne plus utiliser dans les evenements type, si au bout d'un certain temps, vous n'avez plus l'utilité d'un type d'évènement qui vous semblait utile à un certain moment

## EVENEMENTS

Partout où il y a des évènements: PRO / CLI / FOU / DIV / CC / FAB / DEVIS dans l'onglet évènement, on ne voit maintenant naturellement QUE les évènements non terminés, il faut cocher une case pour demander les évènement terminés également les évènements terminés sont déjà et naturellement dans l'onglet journal.

## FABRICATION

A partir d'une liste de fabrication, Nouvel utilitaire permettant de supprimer un ou plusieurs suivi type de ligne de Fab

# FABRICATION

Allez dans les articles nécessaires d'une ligne de votre FAB.

Ouvrez un article nécessaire qui a fait l'objet de débits.

Allez à l'onglet débit

Si vous avez indiqué des chants plaqués sur vos débits, vous avez au dessus du tableau et à gauche l'indication de la longueur de chant qu'il vous faut pour fabriquer ces pièces

FABRICATION

Dans une FAB, menu imprimé, ORDRE DE FABRICATION, vous pouvez (rubrique 13), choisir vos lignes à imprimer, et mettre oui ou non, les commentaires associés.

FABRICATION Dans une FAB, nouveau bouton: FF qui permet de voir soit les FF, soit les lignes de FF correspondant à cette Fab.

3

![](_page_3_Picture_0.jpeg)

## **Version 2012.3 Améliorations version 2012.3**

## FABRICATION

Dans une FAB, ou dans une ligne de fab, si vous cliquez sur le bouton: voir les articles restant à commander, vous verrez entre parenthèse, pour les articles à type budget (type L), la somme de départ que vous aviez indiqué à côté de la somme restant à dépenser.

## FABRICATION

Dans une fabrication, dans le menu impression, vous avez un nouveau format d'impression dans les ordres de fabrication, qui vous permet , apres choix des lignes à imprimer, d'imprimer les commentaires de fabrication, pour servir en production

FABRICATION

Format compémentaire pour aider notamment à préparer vos poseurs.

Vous pouvez imprimer une FAB sous forme d'OF qui reprenne des repères que vous aurez indiqués dans chaque ligne de FAB

imaginons une FAB à 3 lignes: meuble A, Objet 2, Décoration 3.

dans l'onglet information de chaque ligne de FAB, en haut à gauche, vous avez une nouvelle zone baptisée repère . Notez y ce que vous voulez voir apparaitre: une lettre, une référence plan, ce que vous voulez

Dans le menu impression de votre FAB, choisissez Ordre de Fabrication, puis cochez l'option 13 qui est notée AR plus l'option : avec repère

Vous obtiendrez une impression utilisable pour vos poseurs

## FABRICATION

La liste des fabrications peut être présentée maintenant d'une nouvelle manière.

allez dans le bouton de choix du" Format écran" au dessus de la liste et choisissez le format "Liste dépendance affaire" Cette nouvelle présentation (imprimable), vous donne de précieuses indications, et notamment votre dépendance financière sur une ou une série d'affaires: ce que vous avez payé aux fournisseurs, ce que le client vous a réglé, et le différentiel.

## FABRICATION

Le format d'impression d'une ou plusieurs FAB baptisé "En cours de fabrication", vient de s'enrichir d'une possibilité supplémentaire:

Les en cours étaient calculés jusqu'à présent avec une valorisation de l'heure correspondant à l'heure VENDUE de chaque affaire (c'est à dire en intégrant le bénéfice potentiel)

Nous avons rajouté un autre calcul basé sur les Heures à PRIX DE REVIENT (c'est à dire celles que vous avez indiqué dans vos taux horaires d'opérations de FAB)

C'est donc une valorisation moins forte, mais correspondant aux standards comptables habituels.

## FABRICATION

Les codes groupe articles peuvent devenir obsolètes ( un ou plusieurs). Comme ils ont déjà été utilisés, on ne peut pas les supprimer, et heureusement. Nous pouvons désormais, les rendre "inactifs" en quelque sorte, en allant dans chacun d'entre eux: ACTIVITE / PARAMETRE / CODE GROUPE ARTICLE cochez la case "à ne plus utiliser", ce code n'apparaitra plus dans les articles nécessaires des lignes de fab ou de devis quand vous en appelerez la liste.

## FABRICATION

ouvrez votre fabrication.

le chiffre de la quantité de votre ligne sera surligné en jaune tant qu'il reste des éléments à commander. C'est une indication rapide complémentaire.

## FABRICATION

possibilité maintenant de choisir ce qui viendra s'inscrire dans le commentaire de la ligne de fabrication , si vous utilisez un article codifié,

en fonction de ce qui est inscrit dans un des commentaires que l'on trouve dans l'onglet commentaire de l'article de la base.

PARAMETRES / UTILITAIRES, PARAMETRES, PARAMETRES DU PROGRAMME Dans encadré "Ligne de fabrication", choisissez celui des commentaires accessibles dans l'onglet commentaire de l'article,

![](_page_4_Picture_0.jpeg)

## FABRICATION

Si vous voulez qu'il y ait une symétrie parfaite entre le titre de la CC et le titre de la Fab associée, allez dans PARAMETRES : PARAMETRES DU PROGRAMME / FABRICATION et cochez l'option : mise à jour à l'identique du titre fabrication et commande client

## FABRICATION

Sur une liste de Lignes de Fabrication, si certaines d'entre elles sont paramétrées en : AVANCEMENT LIGNE, leur avancement en pourcentage apparaitra clairement sous la zone : quantité en fabrication, et avec une case cochée pour attirer l'oeil.

## FABRICATION

Vous utilisez des articles à la vente qui varient en surface (ce sont des articles où vous indiquez à chaque fois la longueur et la largeur).

si vous les emballez dans des emballages standards , il est nécessaire:

1/ de définir une bibliothèque d'emballages standards

2/ que le système vous indique au moyen d'impressions adéquates, que telle ligne de commande client ira se choisir dans tel emballage standard de votre bibliothèque de formats

menu ACTIVITE / PARAMETRES / PARAMETRES CDE CLIENT / EMBALLAGE créez vos emballages

seuls les articles que vous aurez paramétrés bénéficieront de cette nouvelle possibilité: allez dans votre article, onglet dimensions, cochez la case : article à format.

process d'utilisation:

prenez une ou une série de CC à l'écran, menu impression: Répartition des lignes de commande par emballage

vous aurez alors le choix d'imprimer votre sélection soit par CC soit par emballage avec ou sans le détail avec ou sans les hors formats

ce qui peut vous permettre entre autre d'analyser sur toute une période (une année par exemple) la répartition de vos commandes client en fonction des emballages

![](_page_5_Picture_0.jpeg)

# **Version 2012.3 Améliorations version 2012.3**

# $T$ IONI

![](_page_5_Picture_165.jpeg)

arrivées.

![](_page_6_Picture_0.jpeg)

![](_page_6_Picture_155.jpeg)

![](_page_7_Picture_0.jpeg)

## MAIL

Un mail en liste a un objet, qui est l'objet que votre interlocuteur a inscrit ou que vous , comme écrivain, avez noté. Il peut etre interessant en liste , de pouvoir renoter l'objet du mail, pour avoir une explication plus claire: le RE:RE:RE, d'une réponse 3 fois renvoyée peut ainsi devenir: "réponse de prix suite à modif de taille", plus compréhensible pour chacun.

Cette nouvelle rubrique,qui prends, si vous ne faites rien , la valeur de l'objet du mail, mais qui est accessible de la manière suivante:

Dans un mail: en haut à gauche

## MAIL

Vous souhaitez que la phrase d'accompagnement d'un courrier envoyé en pièce jointe par mail soit paramétrée en fonction du code type du courrier: par exemple, si votre code type courrier est PP ,(proposition de prix), il semble judicieux que la phrase du mail soit: voulez vous trouver en pièce jointe notre proposition de prix.

Allez dans ADMINISTRATIF / PARAMETRES / CODE TYPE COURRIER. renseignez le message que vous souhaitez indiquer en fonction du code type.

## MOUVEMENT DE STOCK

Vous faites un mouvement de stock pour affecter des articles à une FAB

vous pouvez créer maintenant toute une série de lignes, et ne choisir qu'à la fin de les affecter à telle ou telle fabrication en série.

Pour cela, allez dans le bouton utilitaire, et choisissez le bouton : affectez plusieurs lignes de MS à des articles nécessaires

Le tableau qui se déclanche vous demandera à quelle Fab vous voulez affecter votre sélection, puis vous proposera plusieurs manières d'affecter Rattacher ou créer (des lignes d'articles nécessaires dans votre gamme). dans ce dernier cas, vous aurez un choix complémentaire: créer une seule ligne d'articles nécessaires dans votre gamme

pour rattacher toutes les lignes que vous venez de sélectionner, ou créer autant de lignes d'articles nécessaires que vous

NOTE DE FRAIS

Suite à la mise en route des notes de frais, on peut définir un RIB du salarié pour les réglements des notes de frais. Ce RIB peut être différent de celui qui sert pour les salaires.

Allez dans l'onglet RIB de votre salarié, et cochez en bas la case RIB pour note de frais

PROSPECT

Nouvelle zone dans l'onglet : vente compta d'un prospect

Si vous avez fait une demande de couverture SFAC, vous pouvez noter la date d'acceptation, et le montant autorisé. Quand le prospect sera transformé en client, les informations suivront

PROSPECT, CLIENT, FOURNISSEUR, DIVERS Dans onglet des contacts, nous avons rajouté un bouton - pour supprimer un contact

PROVISIONS CONGES PAYES

Arkaos calcule désormais le montant de la provision pour congés payés si vous faites des situations comptables. Allez dans le menu PERSONNEL, menu UTILITAIRE, PROVISIONS POUR CONGES PAYES choisissez la période, votre mode de calcul et le taux moyen de charges sociales vous sortez un tableau de calcul que vous saisirez dans votre comptabilité.

REGLEMENT FOURNISSEUR Dans un réglement fournisseur, DANS LE CAS D'UN ACOMPTE, une nouvelle possibilité de saisie a été ajoutée: le renseignement de la case CF.

**REGLEMENTS** FF vers RF FC vers RC je sélectionne une liste de FC ou FF je demande passer les réglements, et il me les présente tous au fur et à mesure

![](_page_8_Picture_0.jpeg)

**RESULTATS** Si vous utilisez la possibilité qui vous est offerte de segmenter vos commandes client grâce à l'onglet en haut à gauche d'une commande client baptisé: "Nature commande client", il peut être interessant de pouvoir en faire l'analyse et l'évolution de CA sur les 5 dernières années. Allez dans : RESULTAT / PRISE DE CDE CA / Comparatif CA sur périodes Cochez tout en bas, le choix, Pour les factures cde clients suivant nature cde choisissez les natures de CC que vous voulez suivre, Vous aurez le résultat de votre segmentation SUIVI TYPE Nous avons rajouté dans les suivis type, la notion de : sans intéret pour cette affaire Le principe du suivi type est d'être automatiquement déversé dans une CC ou un DEVIS ou une FAB. mais il se peut que ponctuellement, tel ou tel suivi type soit dans un cas, inutile. Dans la liste des suivis type à l'écran, cochez la case : sans intéret qui vous dispensera de répondre aux autres sollicitations du suivi type TRAVAUX Si vous voulez saisir des travaux par douchette, le premier acte est d'avoir un code barre pour chaque salarié pour cela 1/ il faut avoir l'option, (contactez MBO informatique) 2/ il faut telecharger les polices de caractere code barre: allez sur: www.mbo-informatique.com - Rubrique "Utilitaires" - PC (même sous mac, les polices sont les mêmes) - Fichier "polices code a barres.zip" - Enregistrer le fichier zip sur le disque dur - Extraire les polices installer une police sous Windows ou Mac OSX Windows 7 ou Vista : Clic-droit sur les fichiers de police > "Installer" Windows XP : Placez les fichiers de police dans C:\Windows\Fonts Mac OS X : Double-clic sur le fichier de police > bouton "Installer la police". Paramétrer ARKAOS (une seule fois depuis un client quelconque), accessible à votre administrateur: - Gestion - Paramètres - Utilitaires - Paramètres - Paramètres du programme - Généraux - Liste déroulante (à droite) "Police code à barre Code 39" = C39HrP36DITt - Liste déroulante "Police code à barre EAN 13" = Code EAN 13 - Valider Si les listes déroulantes ne sont pas présentes c'est que l'option "code à barre" est désactivée.

3/ vous sélectionnerez votre liste de salariés, et pourrez l'imprimer avec code barre pour lecture par code barre

TRAVAUX GROSSE TRANSFORMATION

Saisie des temps par badgeuse

FORMATION OBLIGATOIRE

![](_page_9_Picture_0.jpeg)

# VIREMENT SEPA

Vous pouvez vouloir choisir, dans le cas d'un virement de plusieurs lignes à différents interlocuteurs, qu'il n'apparaisse qu'une seule ligne sur votre relevé bancaire Dans ces conditions, en bas de votre virement

cochez la case: regrouper les lignes de votre virement sur le relevé

VIREMENTS

Rajout en haut d'une liste de virements, d'un bouton de choix: Oter de la comptabilité

10